## **Table of Contents**

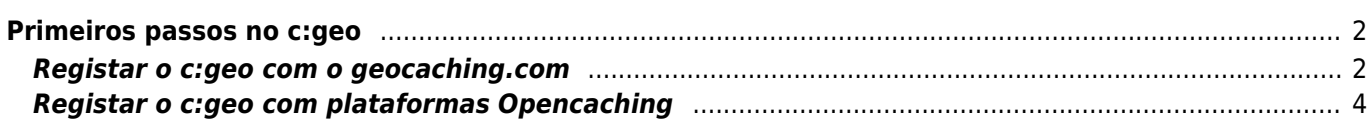

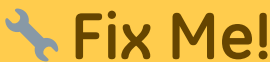

**This page is not fully translated, yet. Please help completing the translation.** (remove this paragraph once the translation is finished)

## <span id="page-1-0"></span>**Primeiros passos no c:geo**

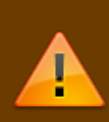

Para utilizar o c:geo, será nessessário uma conta numa plataforma geocaching. Neste momento, o c:geo suporta o [geocaching.com](https://www.geocaching.com), uma plataforma comercial internacional, assim como plataformas Opencaching em diversos países (por exemplo, [Opencaching USA](https://www.opencaching.us), [Opencaching UK](https://www.opencache.uk) e muitas mais). Selecione a plataforma que pretende usar e crie uma conta na sua página (Contas básicas normalmente são gratuitas).

Sem uma conta numa destas plataformas de geocaching o c:geo não irá funcionar!

## <span id="page-1-1"></span>**Registar o c:geo com o geocaching.com**

Quando aberto pela primeira vez após a instalação, o c:geo vai abrir automaticamente as definições de serviços onde poderá introduzir o nome de utilizador e a senha que utiliza no geocaching.com.

Se for nessessário aceder, mais tarde, a estas definições de serviço para o geocaching.com, poderá encontralas em:

Menu → Definições → Serviços → Geocaching.com

Carregue no botão Autorizar c:geo como mostrado em baixo::

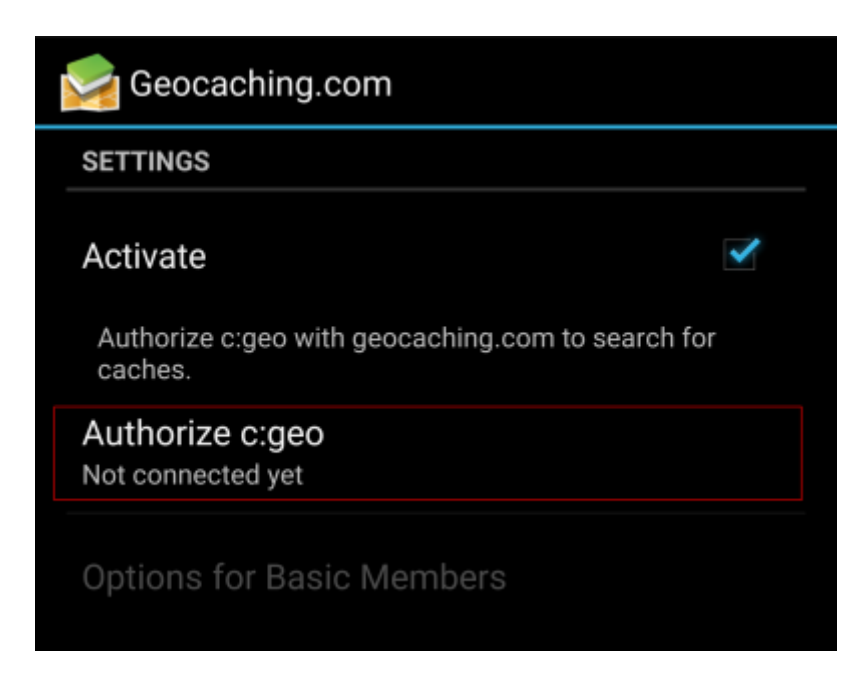

Após carregar em Autorizar c:geo uma nova janela será apresentada, onde poderá introduzir o seu nome de utilizador e a senha de acesso ao geocaching.com e por fim carregar em Verifique a autenticação. Se ainda não tiver uma conta, poderá pressionar o botão Criar um conta para abrir a página de registo do geocaching.com.

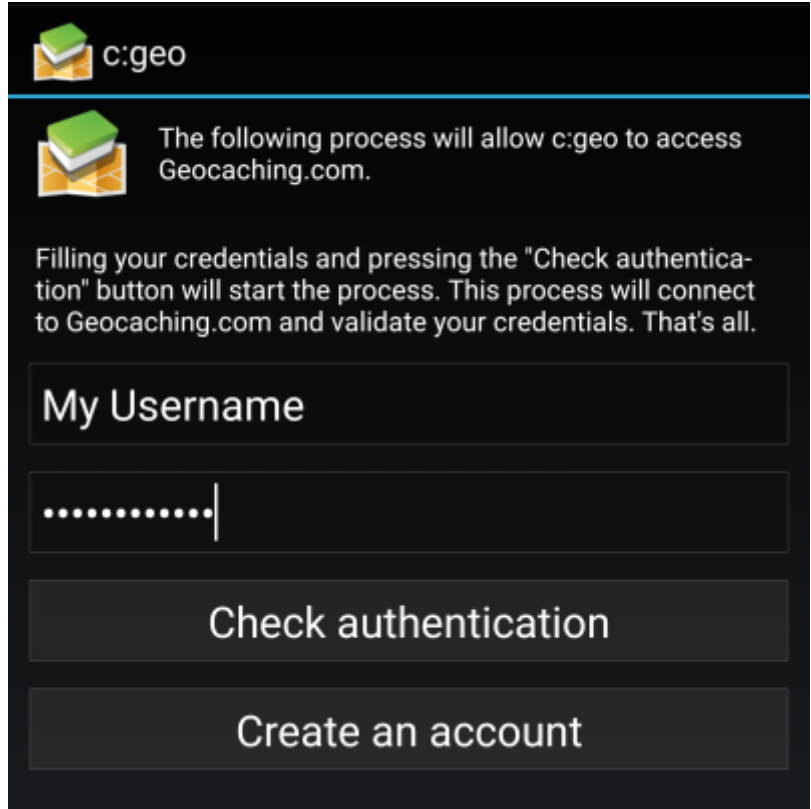

Após o completar o registo, o c:geo irá automaticamente voltar ao menu do serviço onde poderá agora visualizar o nome de utilizador e a foto de perfil associado à sua conta:

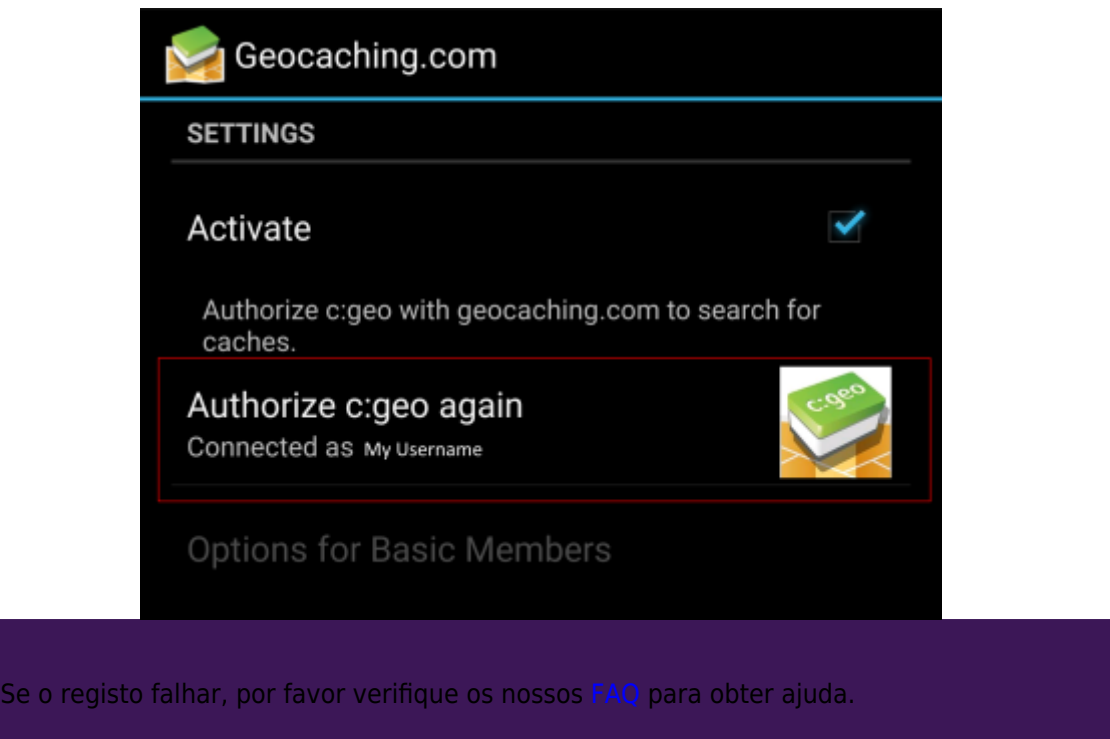

Agora será apenas voltar atrás no seu dispositivo para chegar ao ecrã inicial do c:geo. A proxima vez que abrir o c:geo, vai ser automáticamnete aberto o ecrã inicial.

## **Registar o c:geo com plataformas Opencaching**

Se pretender ligar o c:geo com outro serviço que não seja o geocaching.com ou voltar a aceder às definições de serviço, poderá encontra-las em:

Menu → Definições → Serviços

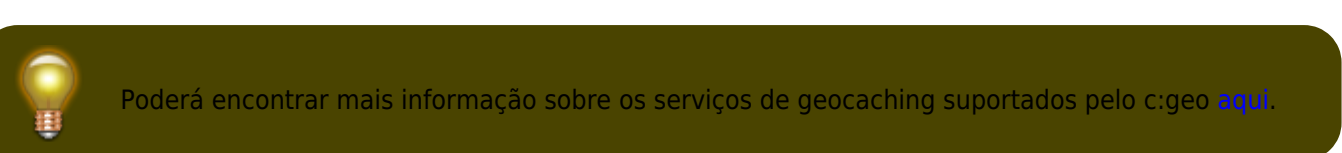

Selecione a plataforma de geocaching que pretende registar e ative o serviço no seguinte ecrã carregando em Activar. Após isto para começar o processo de autorização carregamos em Autotizar c:geo.

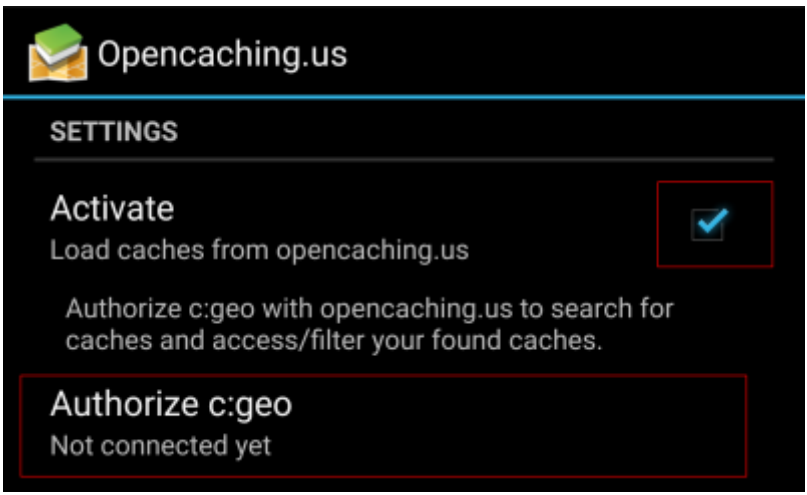

Após isso, no ecrã seguinte, carregue em Iniciar autorização. Se ainda não tiver uma conta poderá utilizar o botão Criar uma conta para abrir a página de registo da plataforma correspondente.

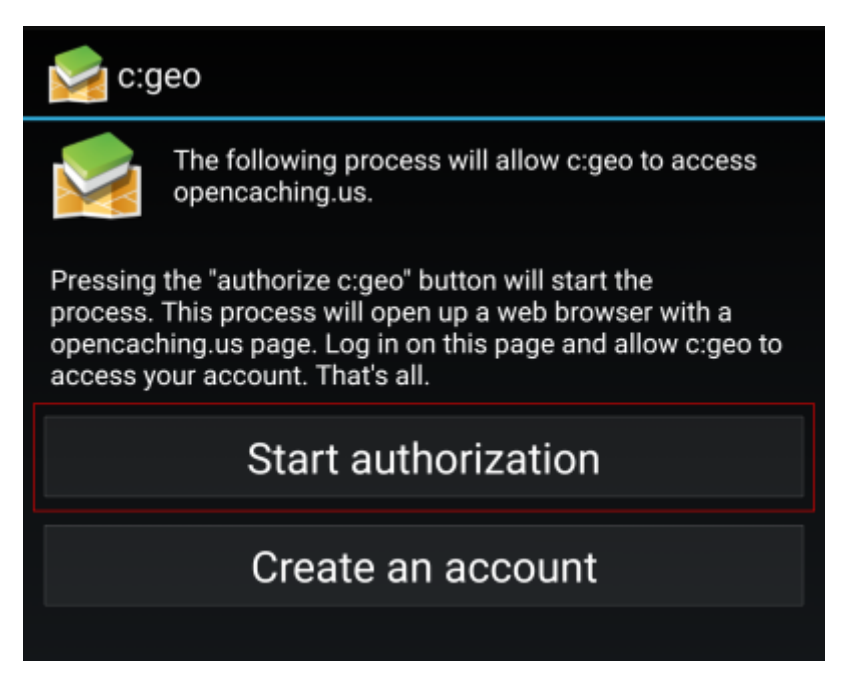

<span id="page-3-0"></span>Será agora encaminhado para a página da plataforma Opencaching correspondente. Inicie sessão na mesma, com o seu nome de utilizador e senha e - onde necessário - autorize o acesso do c:geo à plataforma correspondente.

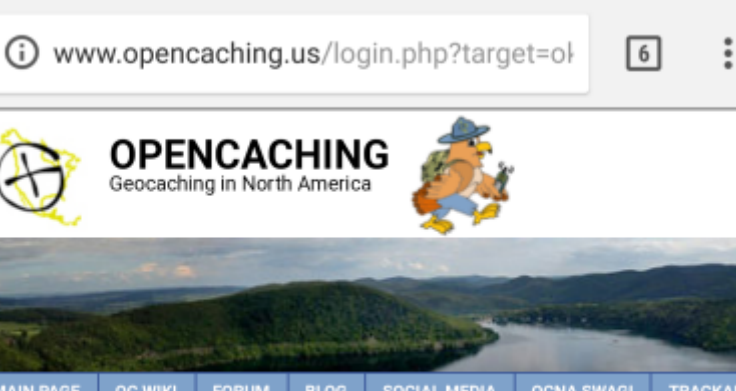

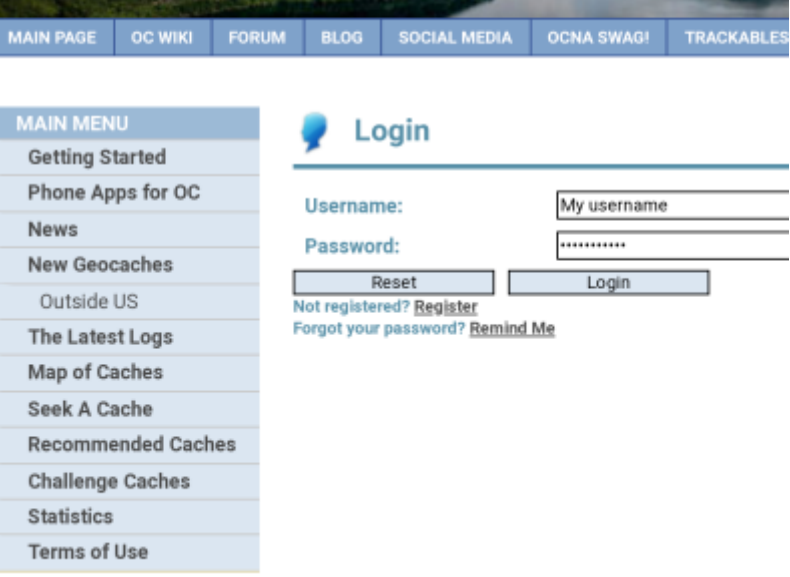

Após completo o registo, o c:geo irá abrir novamente e indicar o sucesso no registo:

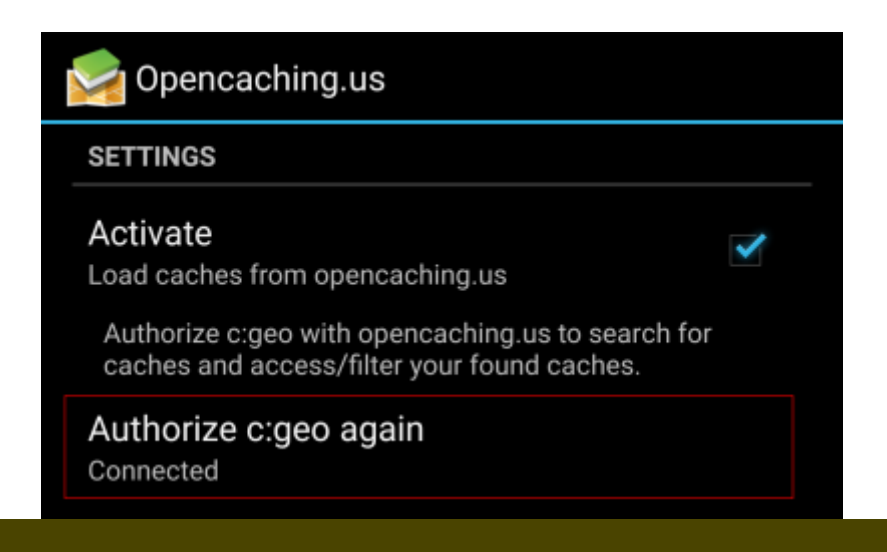

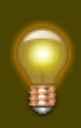

Se receber uma mensagem de erro ou o c:geo não reabrir, por favor tente utilizar um browser diferente para o registo. Verifique ainda se a data e hora do seu dispositivo está definida corretamente.